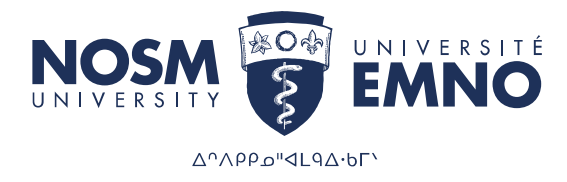

## HOW TO VIEW YOUR EARNING STATEMENTS

1. Go to www.nosm.ca and click myNOSM U.

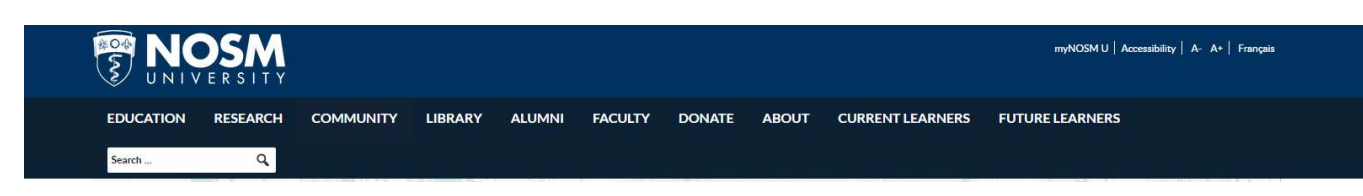

2. Under Learners, Staff or Faculty clock Self-Service (WebAdvisor)

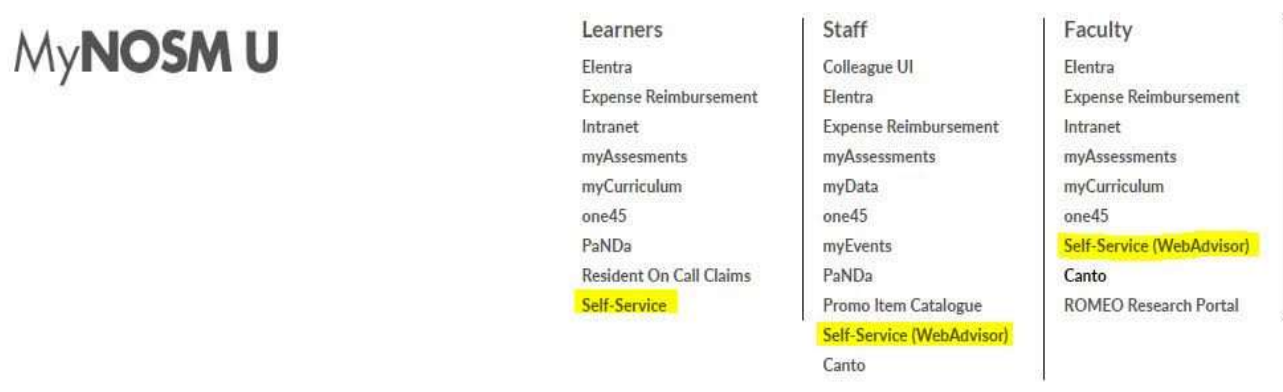

3. To access Self-Service, use your myNOSM U username and password.

We recommend that you change your password on your first login to ensure your information is kept confidential. If after following these instructions, you are unable to view your pay advice, please send an email to payroll@nosm.ca.

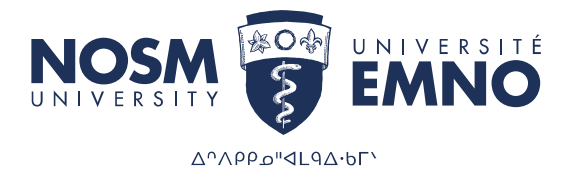

4. Once logged in to Self-Service, Earning Statements will be available under the "Employment" heading in the menu on the left of your screen.

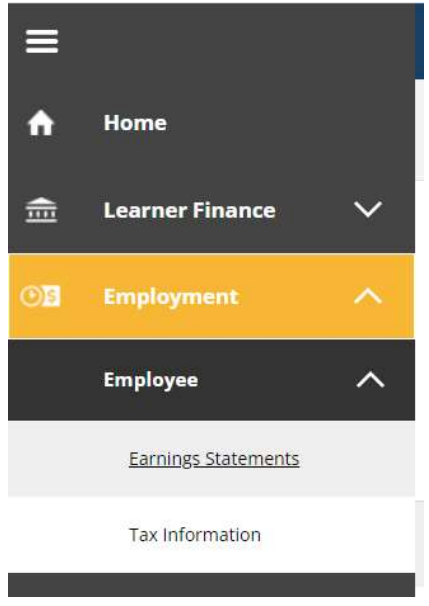

5. All your Earnings Statements for the current year will be listed. To view your Earning Statements from previous years, click on the drop-down menu and select the year you wish.

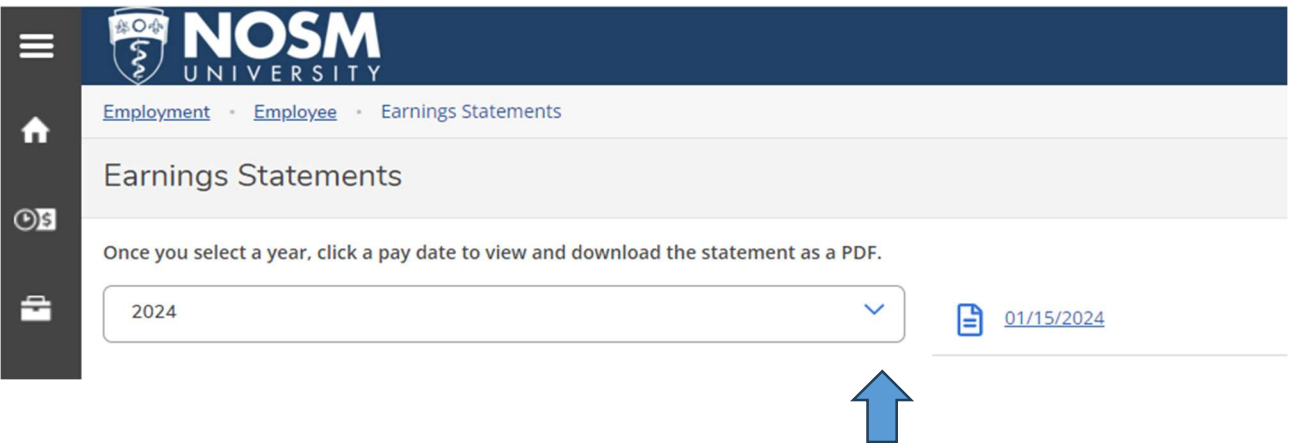

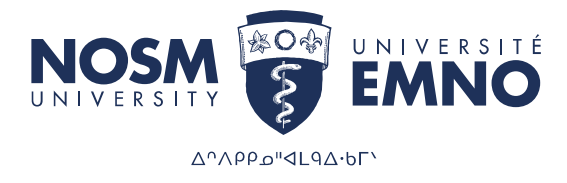

## HOW TO VIEW YOUR PAY ADVICE

1. Go to www.nosm.ca and click myNOSM U.

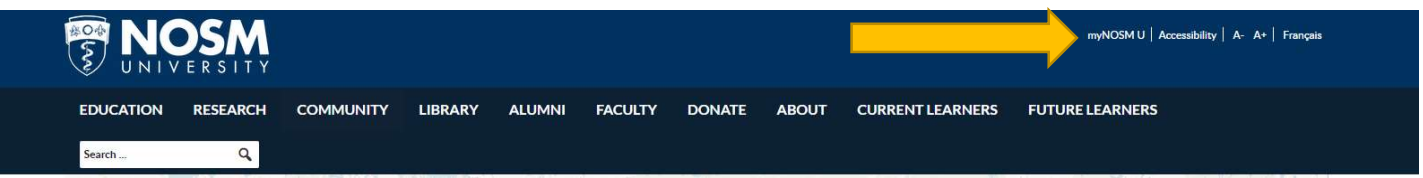

2. Under Staff or Faculty click Self-Service (WebAdvisor).

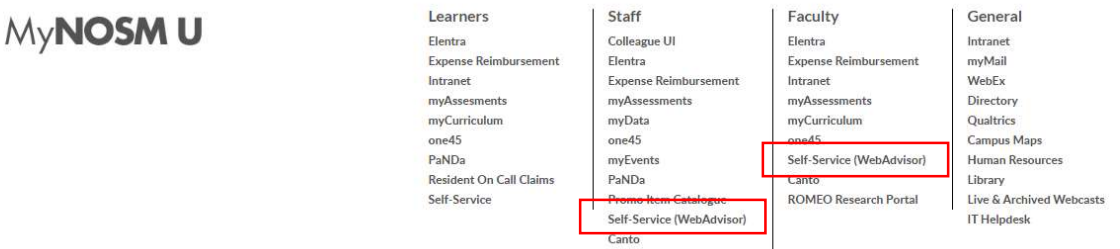

3. To access Self-Service, use your myNOSM U username and password.

We recommend that you change your password on your first login to ensure your information is kept confidential. If after following these instructions, you are unable to view your pay advice, please send an email to payroll@nosm.ca.

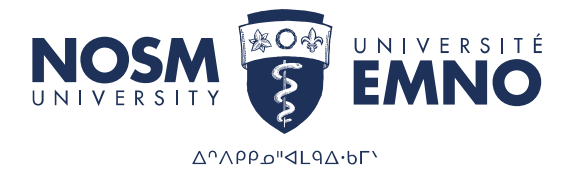

Once logged in to Self-Service, WebAdvisor will be available under the "my Apps" heading in the menu on the left of your screen.

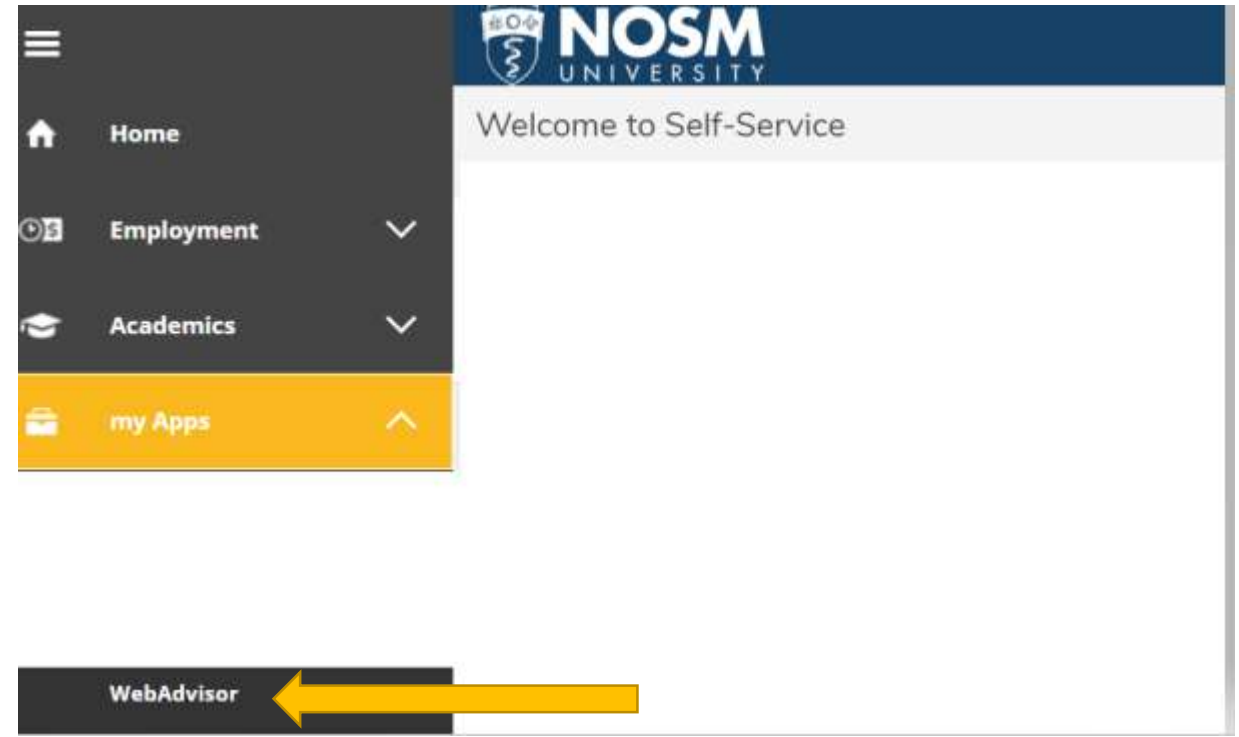

4. Click on Employees.

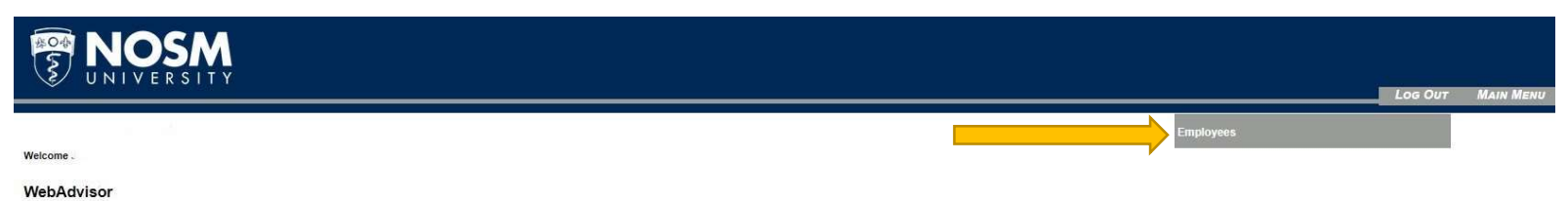

Please login to use this system

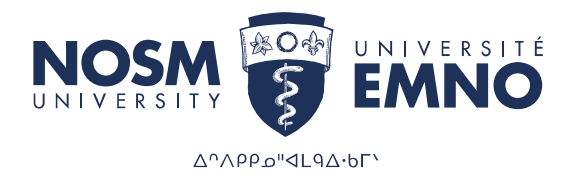

5. Click on Pay Advices.

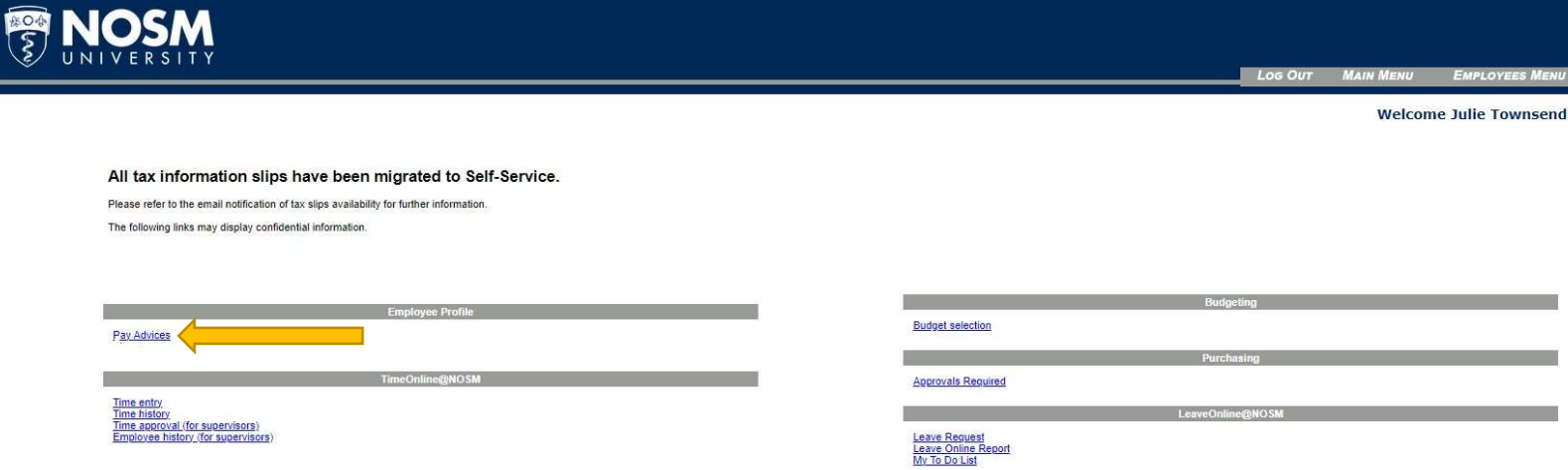

6. All your pay advices for the current year will be listed. To view your pay advices from previous years, click on Select Other Year, select the year from the drop down options, and then click SUBMIT.

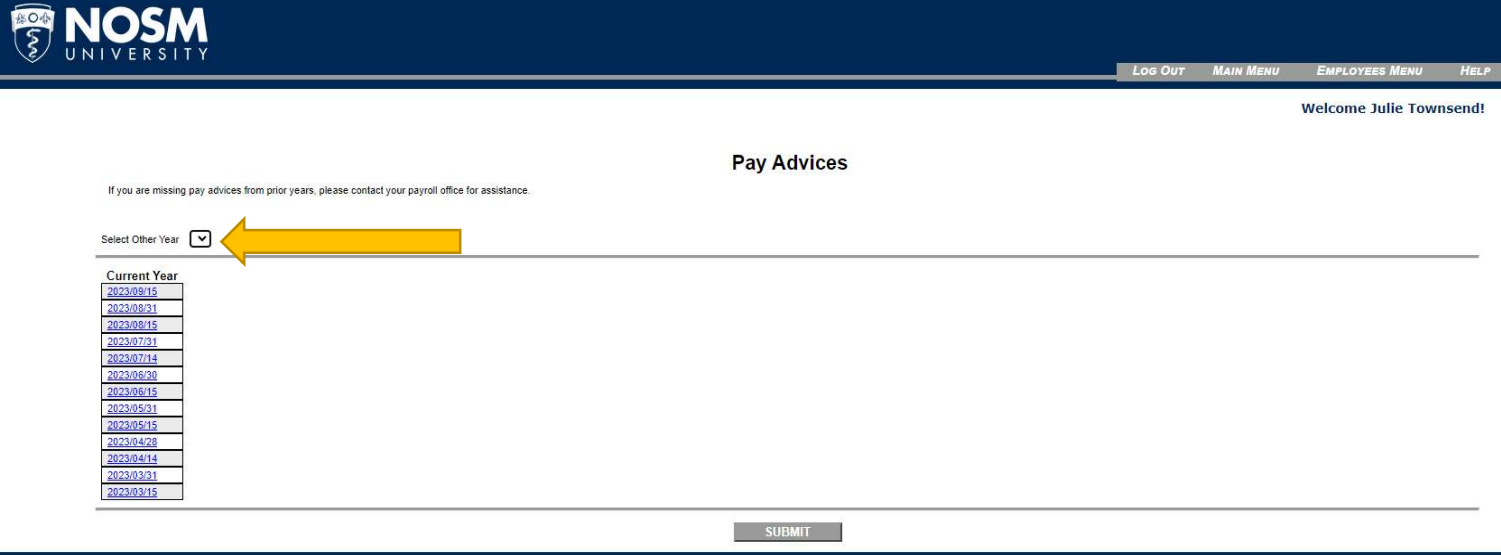

If you have any questions or if you need assistance, please contact NOSM Payroll (payroll@nosm.ca).